## **How to Download Zoom Recordings**

Access your Zoom Cloud Recordings by going to <https://salisbury.zoom.us/> and logging in with your SU username and password.

Select **Recordings** from the column on the left and **Cloud Recordings** from the center option.

To the right of the requested recording select **More** then **Download** to download the recording to your desktop.

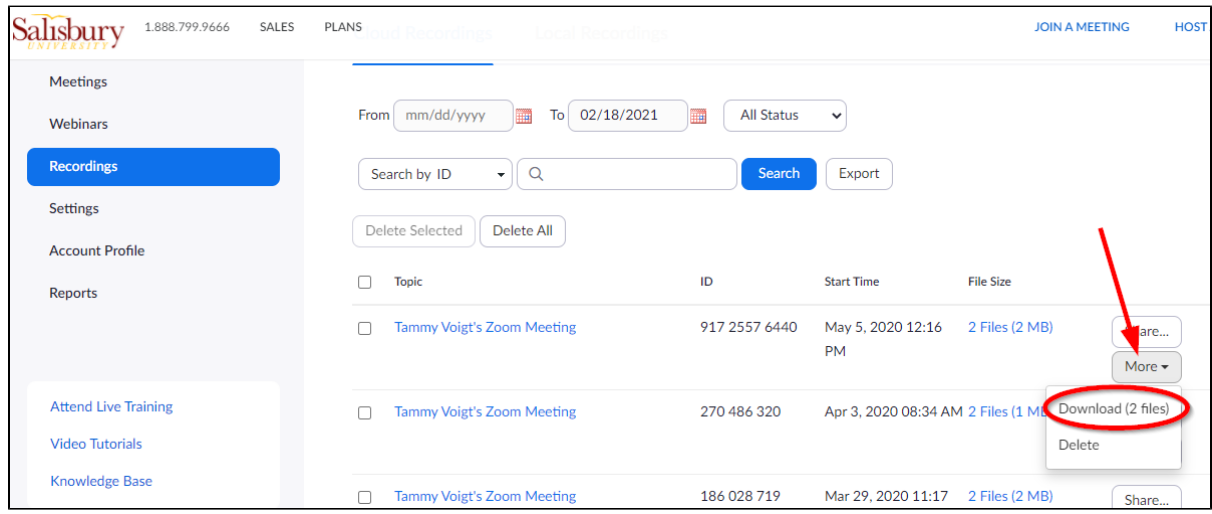

Alternatively you can choose the meeting by clicking on the Topic title and then choose **Download**.

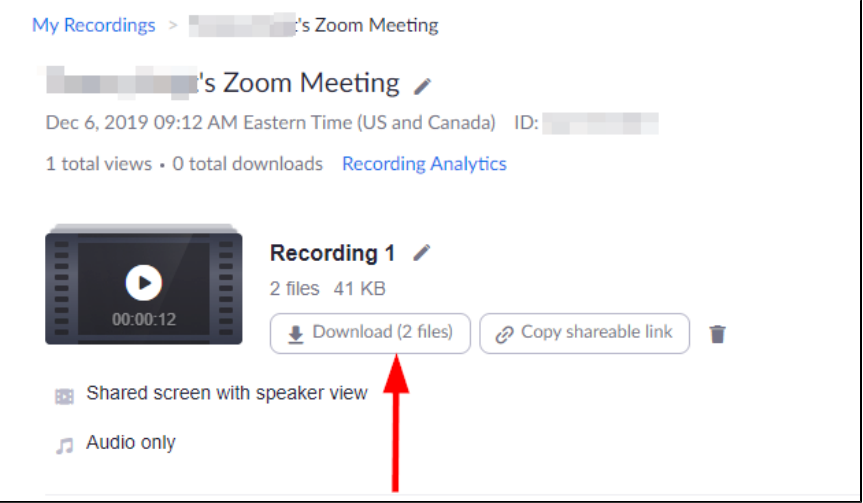

You may see a dialogue box appear stating Zoom is attempting to download multiple files if so select **Allow**.

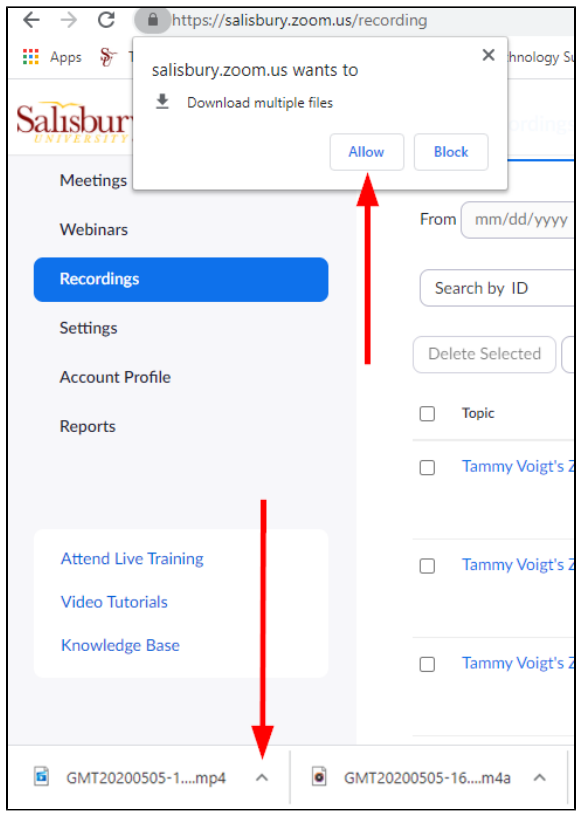

Click on the small up arrow to the right of the downloaded file and choose **Show in Folder** to view the recording in file explorer.

Zoom may download several options; one with just audio, another with video, and the full recording. Be sure to use the full recording in the file format of mp4 when needing both audio and video.

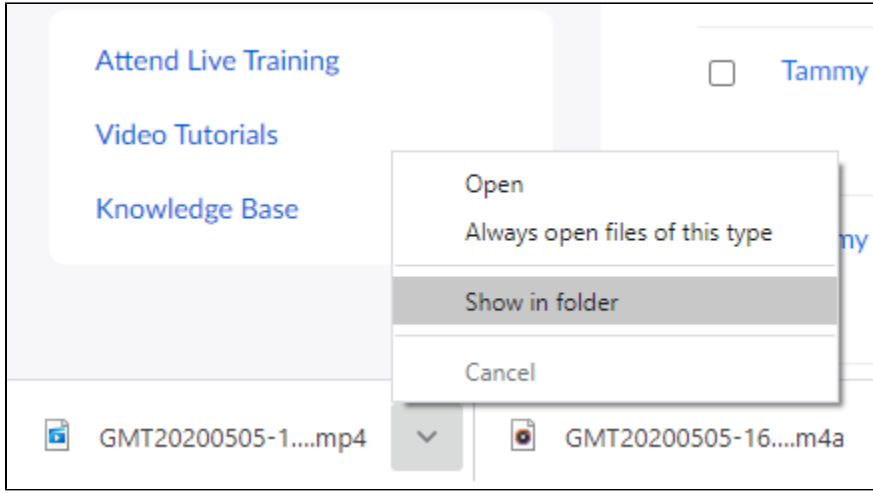